## **IDP - Projects**

The Projects screen is used to create a new project for each document you plan to use with IDP. A project is where you train the model so that IDP understands how to process your custom documents.

## Creating a new Project

- 1. Open the Projects screen and click the "New" button in the toolbar.
- 2. Click the "Use Custom to train a model with labels and get key value pairs".
- 3. Then click "New Project"

a.

4. Enter the following fields and click Save Connection when you are finished.

| Field                      | Description                                                                                |
|----------------------------|--------------------------------------------------------------------------------------------|
| Display Name               | Enter a name for the Project.                                                              |
| Security Token             | Leave the default of "Generate New Security Token".                                        |
| Secure Connection          | Select the Connection name you created in Step 2.                                          |
| Folder Path                | Enter a unique Folder name for the project. This can be the same name as the Display Name. |
| For recognizer service URI | Enter your Endpoint URI here.                                                              |
| API Key                    | Enter your API Key here.                                                                   |
| API version                | Leave the default value of "v2.1 (default)"                                                |
| Description                | Optional description for the project.                                                      |

5. Then you should see the 5 documents you added to the Form Training Documents screen and can begin tagging them.

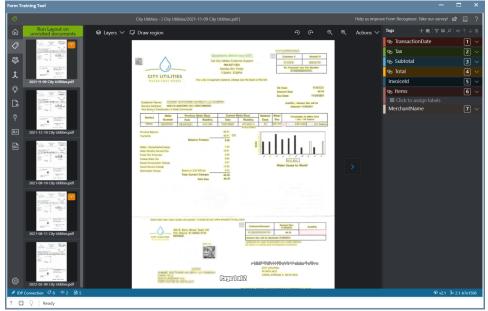

- 6. Click on the first document in the left side of the page where you will see the page thumbnail.
- 7. Then begin to tag the data that is required or of importance for you to capture when processing the document.